## Make a Participant a Captioner

You may have a person enter your class as a participant in order to do captioning for one of your students. In this case you would have to change that person's status to Captioner. To Make a participant a captioner:

1. Click on the purple tab in the lower right corner to open the Collaborate Panel.

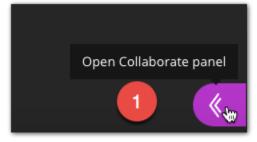

2. Select the Participants icon.

| Say sor | Participants | ••• |
|---------|--------------|-----|
| D       |              | 袋 × |

- 3. Click the options button to the right of the user you want to make a captioner.
- 4. Select Make Captioner.

|            | lerator<br>Linda | Sudlesky |         |       |        |           |
|------------|------------------|----------|---------|-------|--------|-----------|
| Part       | icipant          | (1)      |         |       |        | 3         |
| 0          | Linda            | Student  |         |       |        | ?         |
|            | 2                | Make m   | oderato | r     |        |           |
|            | 0<br>E           | Make pr  | esenter |       |        |           |
|            | CC               | Make ca  | ptioner | 4     | ŝ      |           |
|            | ÷                | Remove   | from se | ssion | u      |           |
|            |                  |          |         |       |        |           |
|            |                  |          |         |       |        |           |
|            |                  |          |         |       |        |           |
|            |                  |          |         |       |        |           |
|            |                  |          |         |       |        |           |
| ~          |                  | =        |         |       | ~      |           |
| $\bigcirc$ | )                | 24       | C       |       | కట్టిక | $(\times$ |